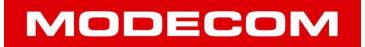

## **TABLET FREETAB 2096+ HD X2**

Firmware updates >>> Android 4.2.2 Jelly Bean >>> Version 3

- · Before updating charge the tablet
- Updates erases all data from the device
- Please carry out updating proces in accordance
- To run an update computer and micro usb connector (included) are required

The first launch of the device after the update may take a little longer than normally (a few minutes), as it is connected with the installation of the components.

- 1. Prepare tablet and micro usb cable which is included in the set
- 2. From the following link download the file containing updated to Android 4.2.2

http://freetab.eu/softy/ENG/Tablets/FreeTAB 2096 PLUS HD X2/Firmware/Android 4.2.2/Version 3/PL/Firmware 2096 android 4.2.2 version 3.zip

- **3.** Unzip the file **Firmware\_2096\_android\_4.2.2\_version\_3.zip** on computer disk drive, a folder named Firmware\_2096\_android\_4.2.2\_wersja\_3 will be created.
- 4. Run the file RKBatchTool.exe from RKBatchTool\_v1.7 folder.

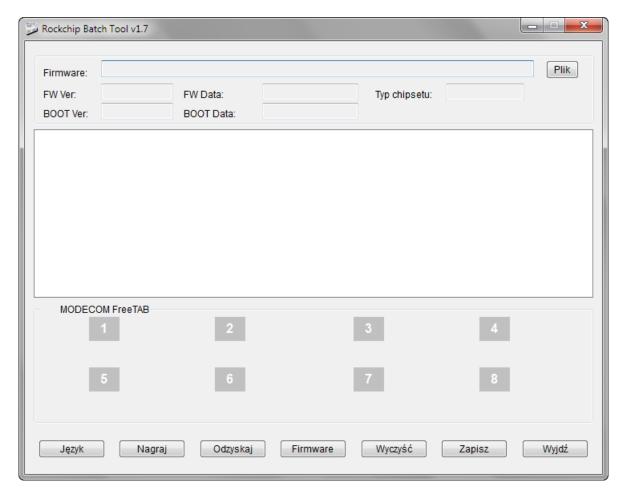

5. Turn off the tablet and connect it to the computer using usb cable, then **press and hold V+** button, next press the **Reset** button and keep still about 5 seconds down the **V+**, tablet will be detected by the system (the drivers will not be added automatically by the system, please follow the description which is below the photo)

Use the drivers which are located in **RKBatchTool\_v1.7\Rockusb\_v3.5\Rockusb** folder. Drivers can be added to the system using the Device Manager System (Control Panel > Device Manager) or (Computer > Properties > Device Manager)

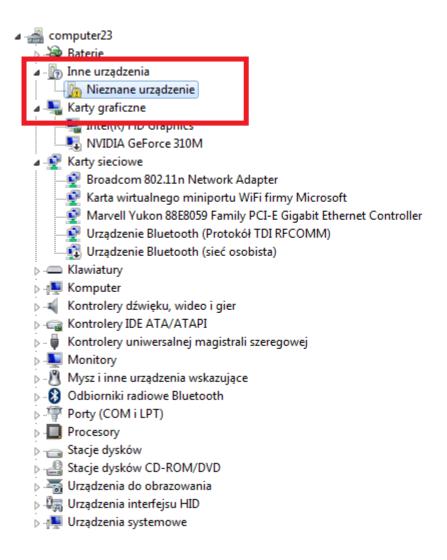

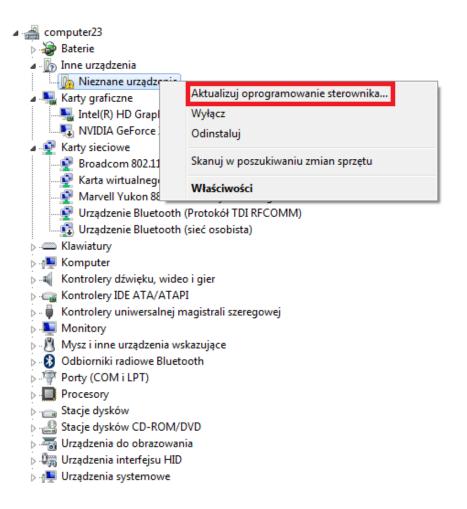

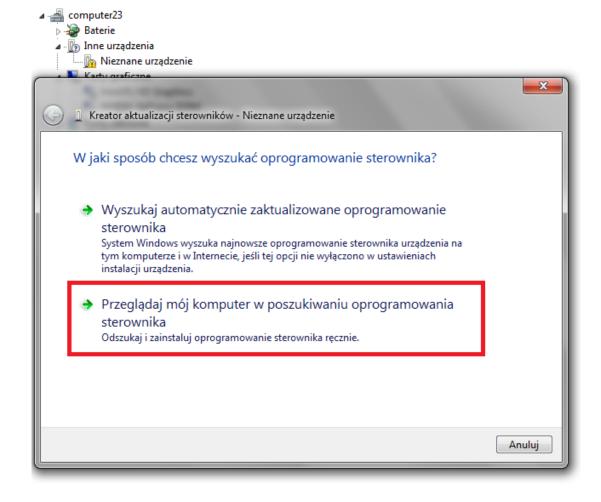

## Location drivers:

RKBatchTool\_v1.7\Rockusb\_v3.5\Rockusb\x64\win7 (for Windows 7 64-bit)
RKBatchTool\_v1.7\Rockusb\_v3.5\Rockusb\x64\win8 (for Windows 8 64-bit)
RKBatchTool\_v1.7\Rockusb\_v3.5\Rockusb\x64\vista (for Windows Vista 64-bit)
RKBatchTool\_v1.7\Rockusb\_v3.5\Rockusb\x86\win7 (for Windows 7 32-bit)
RKBatchTool\_v1.7\Rockusb\_v3.5\Rockusb\x86\win8 (for Windows 8 32-bit)
RKBatchTool\_v1.7\Rockusb\_v3.5\Rockusb\x86\vista (for Windows Vista 32-bit)

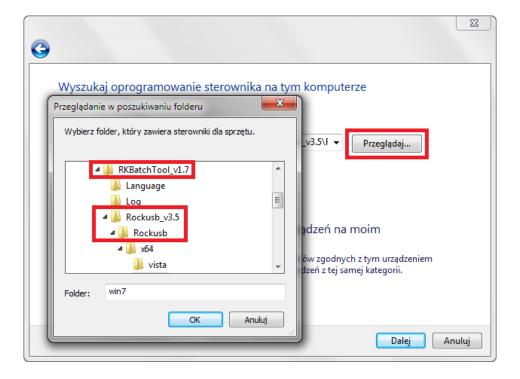

6. Kliknij w drugą opcję Zainstaluj oprogramowanie sterownika mimo to

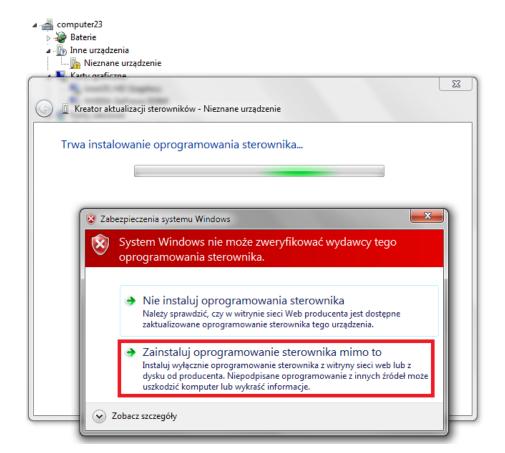

7. Driver has been added to the system, you can continue working with the program RKBatchTool

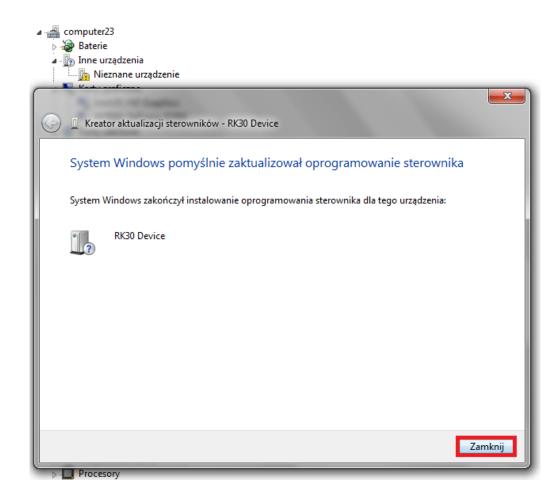

8. If the drivers were properly square 1 is green, Click File and select the update file Firmware\_2096\_android\_4.2.2\_version\_3.img in the folder Firmware\_2096\_android\_4.2.2\_version\_3

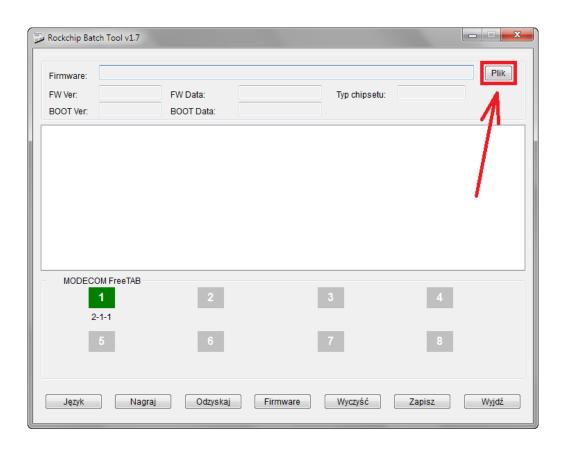

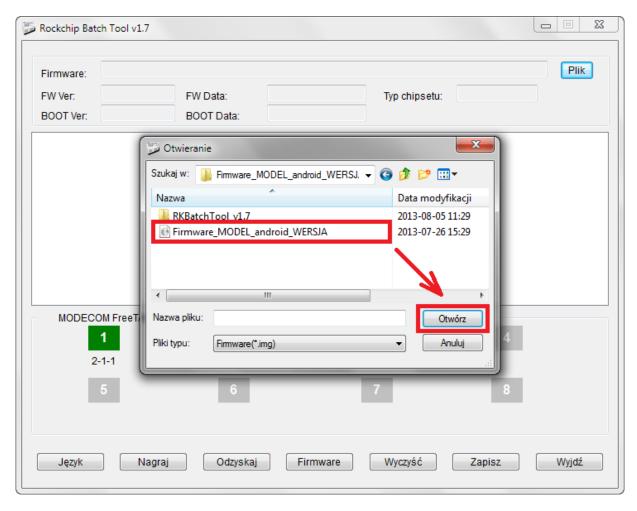

**9.** Click **Upgrade**, the program will start upgrade procedure, wait a few minutes, do not unplug device from your computer during the update process, operation takes a few minutes

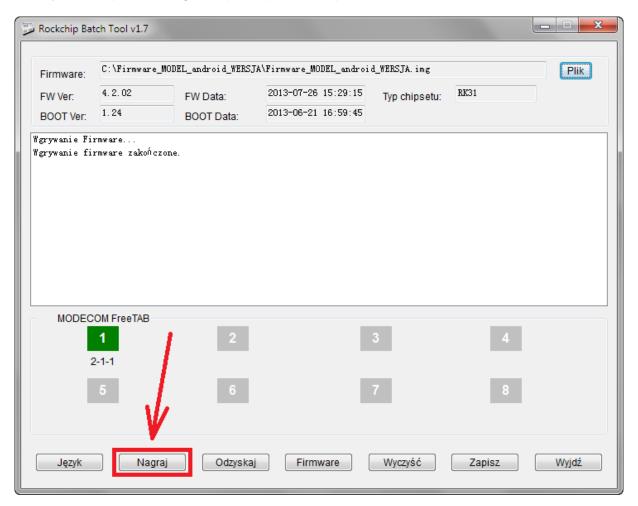

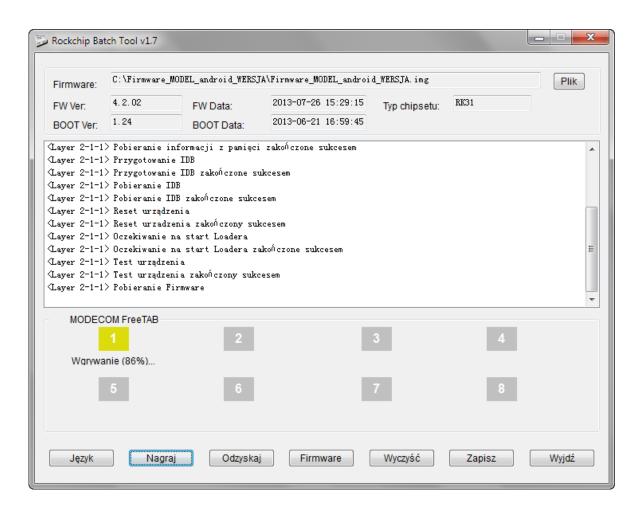

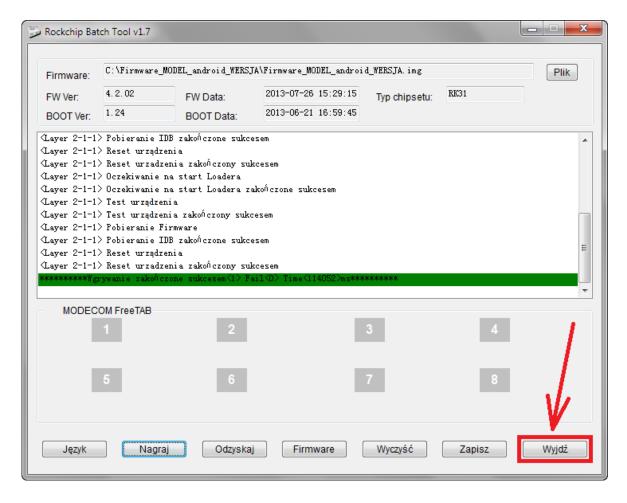

The software has been properly installed, disconnect the device from the computer